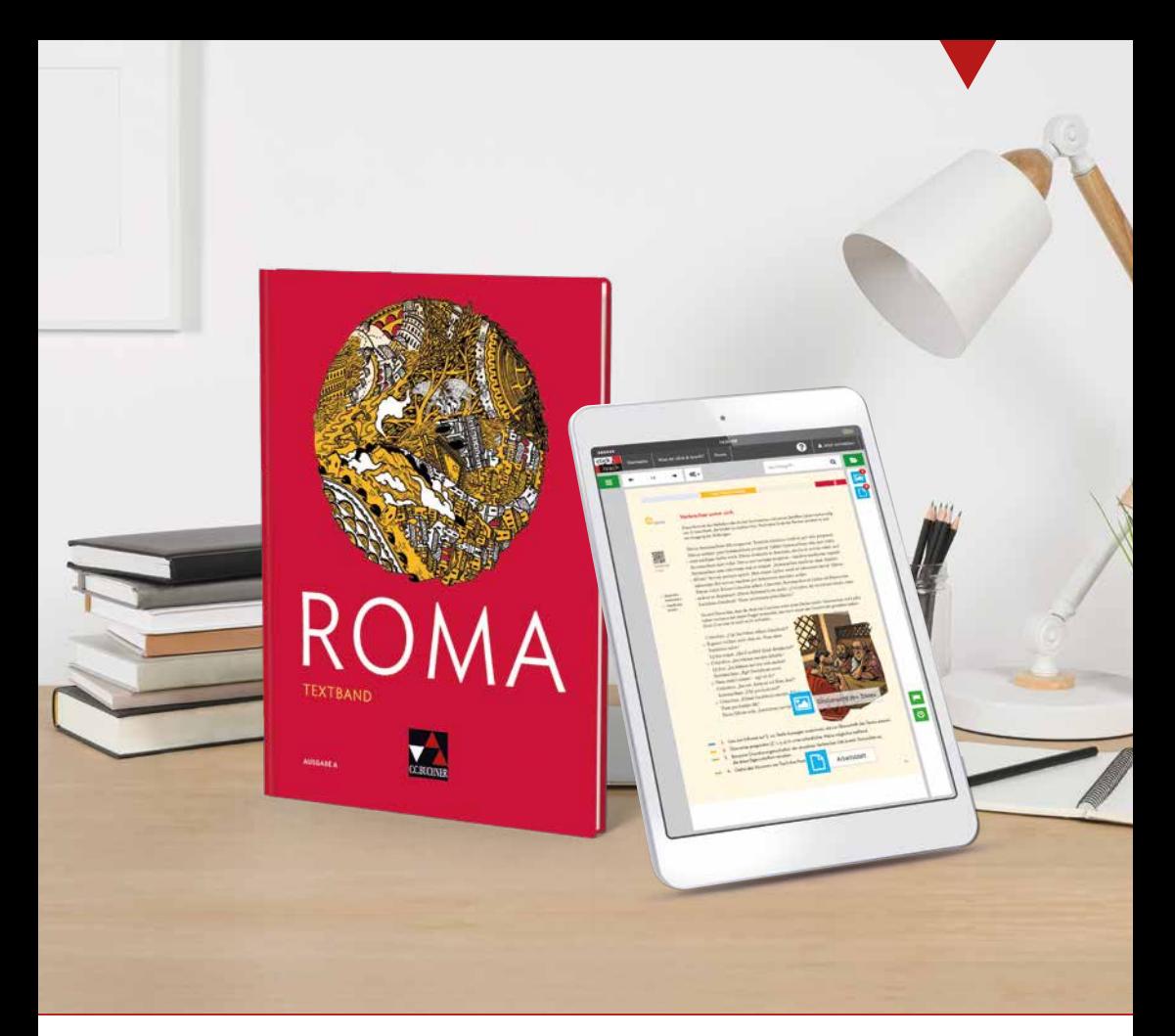

# ROMA A

# Webcodes für *hermeneus*  $\bigcirc$  und Informationen zur Neuauflage

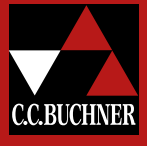

### Neuerungen in der aktuellen, 3. Auflage von ROMA A

- Über 50 neue Mediencodes mit interessanten Audio- und Video-Inhalten
- Längenzeichen in allen Texten
- ▶ Webcodes für *hermeneus A* direkt im Buch

### Textarbeit mit *hermeneus* & in ROMA A

Ein Webcode führt nach Eingabe auf www.hermeneus.eu zur digitalen Version des Textes. In den digitalen Texten sind alle Angaben aus unserem Lehrwerk enthalten. Darüber hinaus ermöglichen viele weitere Hilfestellungen in den Texten eine optimale Binnendifferenzierung: Die Schülerinnen und Schüler können selbst und individuell entscheiden, welche Hilfe sie an welcher Stelle hinzuziehen möchten.

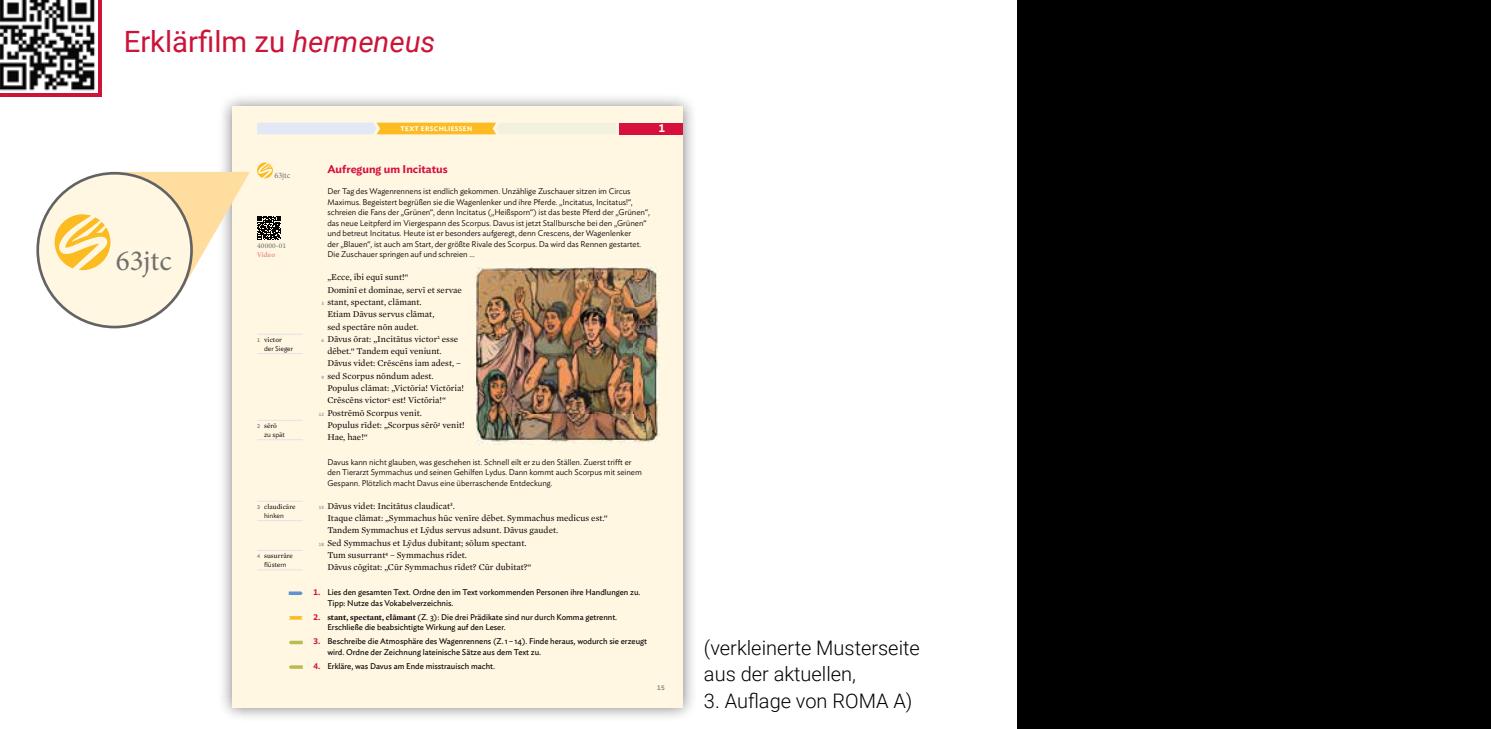

(verkleinerte Musterseite aus der aktuellen, 3. Auflage von ROMA A)

# Webcodes für hermeneus @ zu ROMA A

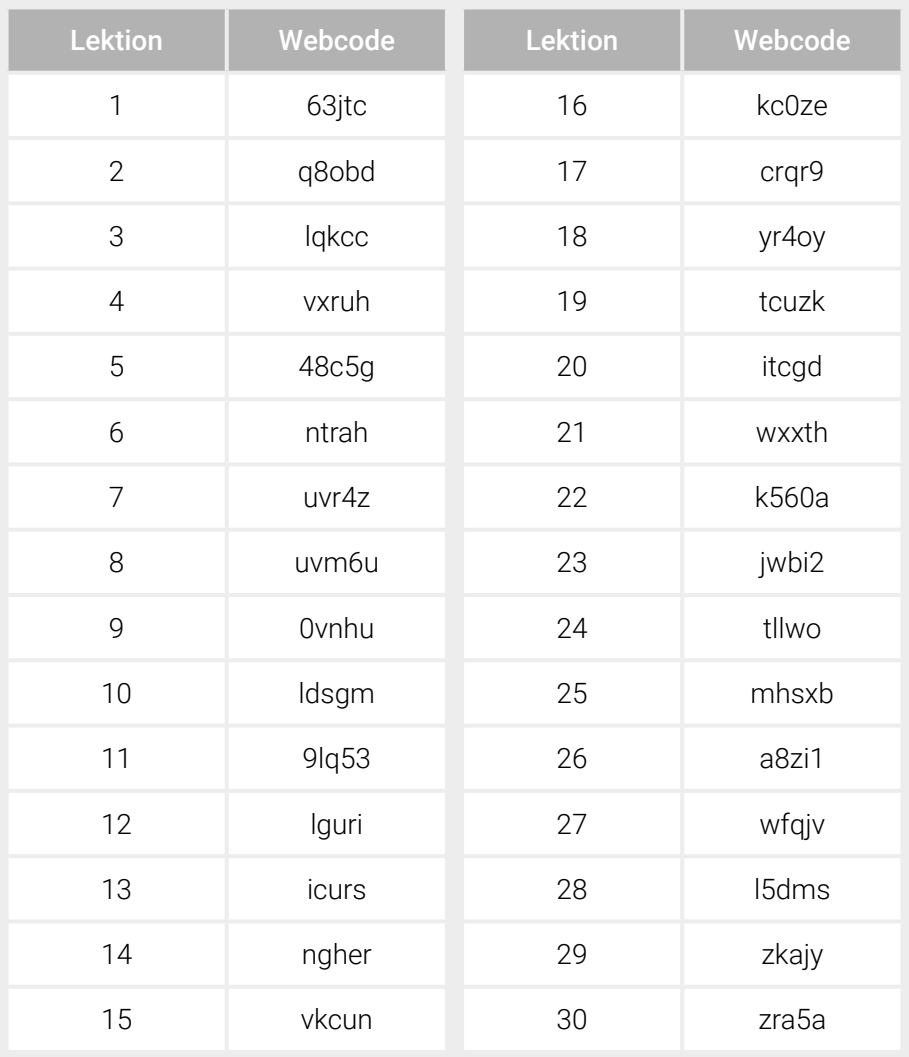

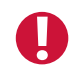

Ab der aktuell lieferbaren 3. Auflage sind diese Webcodes direkt auf den Buchseiten zu finden.

## Funktionen in *hermeneus* (Auswahl)

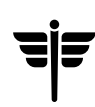

#### Satzanalyse: Werkzeuge

Jeder Satz lässt sich in einer vergrößerten und in kolometrischer Darstellung anzeigen – perfekt für eine genauere Betrachtung im Unterricht oder in einer Videokonferenz.

#### Textbild: Farbmarkierungen

Durch einen Klick lassen sich farbige Markierungen aktivieren, die grammatikalische Konstruktionen oder inhaltliche Zusammenhänge deutlich machen.

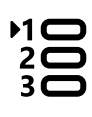

#### Satzanalyse: Satzschritte

Für die Erschließung längerer Satzperioden bietet *hermeneus* das sog. Satzschrittwerkzeug: Nach und nach werden die Bestandteile des Satzes sichtbar, sodass eine schrittweise Erschließung ermöglicht wird.

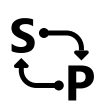

#### Satzanalyse: Subjekte und Prädikate

Durch einen Klick lassen sich alle Subjekte und Prädikate anzeigen; mit Klick auf ein Prädikat werden das zugehörige Subjekt und weitere Prädikate desselben Subjekts hervorgehoben.

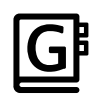

#### Semantische und morphologische Informationen

Alle Wörter des Textes lassen sich per Klick nachschlagen und morphologisch analysieren.

#### Textbild: Wort- und Satzhilfen

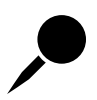

Exakt zum jeweiligen Buch passende Anmerkungen und Wortschatzangaben können aus dem Glossarium neben dem Text "angepinnt" werden. So entsteht eine individuell gestaltete Textausgabe, die Sie auch ganz einfach ausdrucken können.

©Bildquelle: Titel: stock.adobe/New Africa

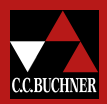